# **Raspberry PI 'How-To' Series**

**Zabbix Server Installation Guide**

> Written by: Sopwith Revision 1.0 Februar17, 2019 sopwith@ismellsmoke.net

#### **Introduction**

[Zabbix](https://www.zabbix.com/) is a popular open-source platform used by IT professionals all over the world to monitor their security infrastructure. The [list](https://www.zabbix.com/users) of companies that use the platform is impressive.

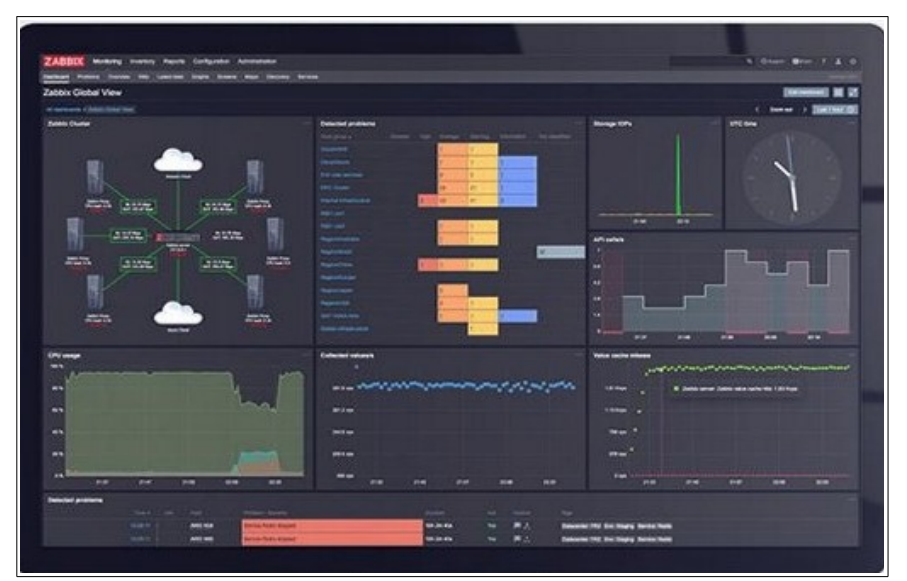

*Figure 1: Zabbix dashboard*

One of the really cool things about Zabbix is they have ported the platform to Raspian. What this means is you can run the enterprise version of Zabbix on a Rapsberry Pi. Why would we want to do this? For all the same reasons we do anything with a Pi. Because it is available to us.

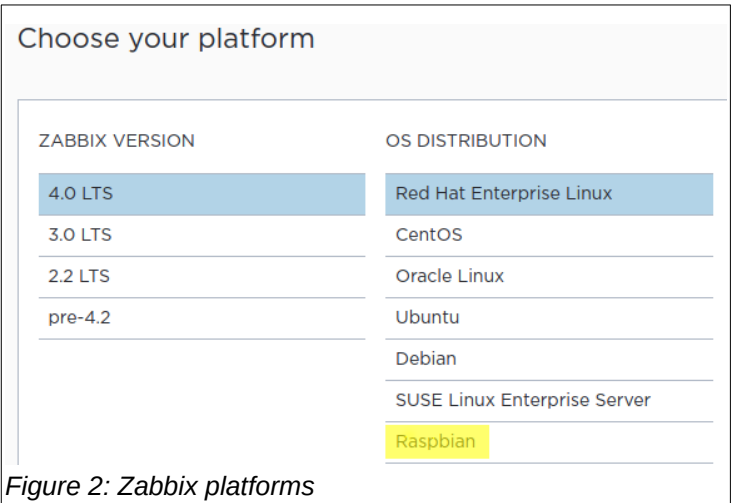

This guide walks through the process of installing Zabbix on a Raspberry Pi. Once we get the Zabbix server up and running, we will deploy Zabbix agents to a couple of Rapsberry Pi's and create a dashboard to monitor them.

# **Step-by-Step**

In this guide, I will install the Zabbix server platform on a Raspberry Pi3.

There are 7 steps to installing Zabbix.

- 1. Get your Pi up and running with Raspian Stretch
- 2. Download and install Zabbix
- 3. Install MySQL database
- 4. Install Zabbix frontend
- 5. Secure MySQL installation
- 6. Create Zabbix database
- 7. Configure Zabbix Frontend
- 8. Zabbix Agent installation

# *Step-1 - Get your Pi up and running with Raspian Stretch.*

The first thing you need to do is get your Pi running. Head out to *[raspberrypi.org](http://raspberrypi.org/downloads)* and download *Raspian Stretch* or *Stretch Lite.* The former has a Window GUI while the latter is a command-line only OS. Either one works. I will be installing *Stretch Lite.*

Once the download completes, burn the image to an SD card and fire up your Pi. If you need help with this step, there is a ton of resources on the web to help you. When you are up and running and connected to the Internet, be sure to update your Pi with the latest patches.

*\$sudo apt-get update* \$sudo apt-get upgrade \$sudo reboot

# *Step-2 – Download and install Zabbix*

The Zabbix platform includes complete and well-written [documentation.](https://www.zabbix.com/documentation/current/manual) We will follow the installation section [\(Section 4\)](https://www.zabbix.com/documentation/4.0/manual/installation) of the documentation suite to quide us through the installation.

Log int to your Pi and open a command window.

```
Enter the below commands as shown in Figures 3, 4, and 5:
       $sudo wget https://repo.zabbix.com/zabbix/4.0/raspbian/pool/main/z/zabbix-release/zabbix-
       release 4.0-2+stretch all.deb
```
\$ sudo dpkg -i zabbix-release\_4.0-2+stretch\_all.deb

\$sudo apt update

<span id="page-2-0"></span>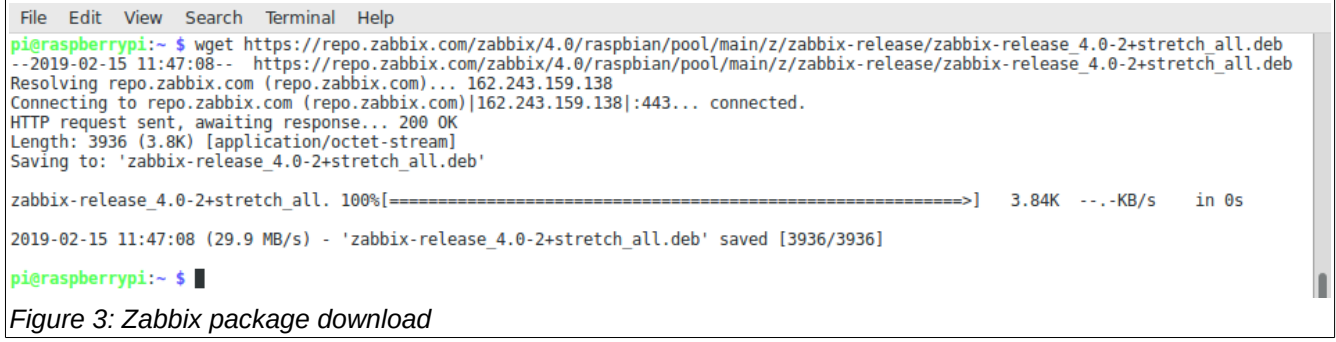

```
File Edit View Search Terminal Help
pi@raspberrypi:~ $ sudo dpkg -i zabbix-release 4.0-2+stretch all.deb
Selecting previously unselected package zabbix-release.
(Reading database ... 34729 files and directories currently installed.)
Preparing to unpack zabbix-release 4.0-2+stretch all.deb ...
Unpacking zabbix-release (1:4.0-2+stretch) ...
Setting up zabbix-release (1:4.0-2+stretch) ...
pi@raspberrypi:~ $
```
<span id="page-3-1"></span>*Figure 4: Zabbix package install*

File Edit View Search Terminal Help pi@raspberrypi:~ \$ sudo apt update Get:1 http://repo.zabbix.com/zabbix/4.0/raspbian stretch InRelease [4,932 B] Hit:2 http://archive.raspberrypi.org/debian stretch InRelease Get:3 http://repo.zabbix.com/zabbix/4.0/raspbian stretch/main Sources [1,170 B] Get:4 http://repo.zabbix.com/zabbix/4.0/raspbian stretch/main armhf Packages [3,771 B] Hit:5 http://raspbian.raspberrypi.org/raspbian stretch InRelease Fetched 9,873 B in 5s (1,661 B/s) Reading package lists... Done Building dependency tree Reading state information... Done All packages are up to date. pi@raspberrypi:~ \$

<span id="page-3-0"></span> *Figure 5: Apt update*

#### *Step-3 – Install MySQL database*

Zabbix requires a database. You have a choice between MySQL or Postgres. I will be installing MySQL. Enter the below command to install MySQL:

\$sudo apt install zabbix-server-mysql

Figure[-6](#page-3-2) below shows the successful install of MySQL.

```
File Edit View Search Terminal Help
Setting up libreadline5:armhf (5.2+dfsg-3) ...
Setting up libpci3:armhf (1:3.5.2-1) ...
Setting up libfcgi-perl (0.78-2)
Setting up libdbi-perl (1.636-1+b1) ...
Setting up libopenipmi0 (2.0.22-1.1) ...<br>Setting up libsnmp-base (5.7.3+dfsg-1.7+deb9u1) ...
Setting up libhttp-date-perl (6.02-1)
Setting up libsnmp30:armhf (5.7.3+dfsg-1.7+deb9u1) ...
Setting up libodbcl:armhf (2.3.4-1).
Setting up libhtml-template-perl (2.95-2) ...
Setting up snmpd (5.7.3+dfsg-1.7+deb9u1)
adduser: Warning: The home directory '/var/lib/snmp' does not belong to the user you are currently c
reating.
Created symlink /etc/systemd/system/multi-user.target.wants/snmpd.service -> /lib/systemd/system/snm
pd.service.
Setting up mariadb-server-core-10.0 (10.0.28-2+b1) ...
Setting up libcgi-fast-perl (1:2.12-1)
Setting up mariadb-client-core-10.0 (10.0.28-2+b1) ...
Setting up libhttp-message-perl (6.11-1) ...<br>Setting up libdbd-mysql-perl (4.041-2) ...
Setting up mariadb-client-10.0 (10.0.28-2+b1).
Setting up zabbix-server-mysql (1:4.0.4-1+stretch) ...
Setting up mariadb-server-10.0 (10.0.28-2+b1) ..
Processing triggers for libc-bin (2.24-11+deb9u3) ...<br>Processing triggers for libc-bin (2.24-11+deb9u3) ...<br>Processing triggers for systemd (232-25+deb9u8) ...
pi@raspberrypi:~ $
Figure 6: MySQL install
```
#### *Step-4 – Install Zabbix frontend*

The Zabbix frontend is the web server component of the platform. Install it using the below command. \$sudo apt install zabbix-frontend-php. This is shown in Figure [7.](#page-4-1)

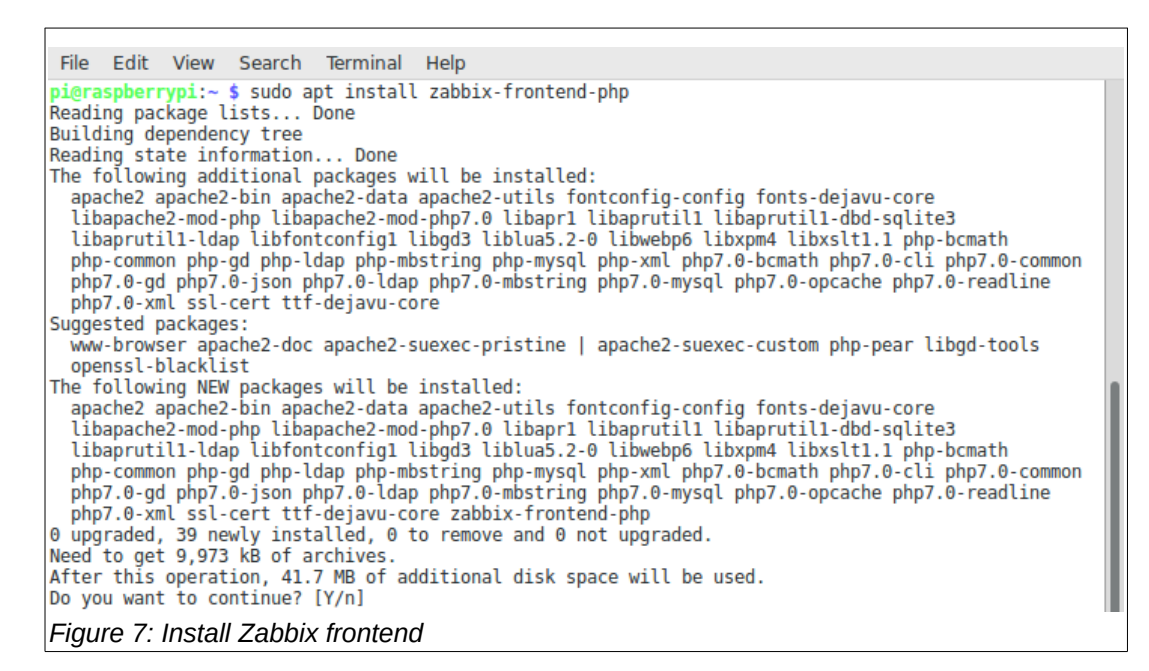

# <span id="page-4-1"></span>*Step-5 – Secure MySQL installation*

It is important that we secure the MySQL database engine and set a root password. To do this enter the below command:

\$sudo mysql\_secure\_installation **NOTE:** Be sure to remember the root password.

This is shown below in Figure [8](#page-4-0) and [9.](#page-5-0)

```
File Edit View Search Terminal Help
pi@raspberrypi:~ $ sudo mysql secure installation
NOTE: RUNNING ALL PARTS OF THIS SCRIPT IS RECOMMENDED FOR ALL MariaDB
      SERVERS IN PRODUCTION USE! PLEASE READ EACH STEP CAREFULLY!
In order to log into MariaDB to secure it, we'll need the current
password for the root user. If you've just installed MariaDB, and<br>you haven't set the root password yet, the password will be blank,
so you should just press enter here.
Enter current password for root (enter for none):
OK, successfully used password, moving on...
Setting the root password ensures that nobody can log into the MariaDB
root user without the proper authorisation.
Set root password? [Y/n]
New password:
Re-enter new password:
Password updated successfully!
Reloading privilege tables..
 ... Success!
By default, a MariaDB installation has an anonymous user, allowing anyone
to log into MariaDB without having to have a user account created for
them.
       This is intended only for testing, and to make the installation
go a bit smoother. You should remove them before moving into a
Figure 8: Secure MySQL
```
File Edit View Search Terminal Help ensures that someone cannot quess at the root password from the network. Disallow root login remotely? [Y/n] ... Success! By default, MariaDB comes with a database named 'test' that anyone can access. This is also intended only for testing, and should be removed before moving into a production environment. Remove test database and access to it? [Y/n] - Dropping test database...  $\ldots$  Success! - Removing privileges on test database... ... Success! Reloading the privilege tables will ensure that all changes made so far will take effect immediately. Reload privilege tables now? [Y/n] ... Success! Cleaning up... All done! If you've completed all of the above steps, your MariaDB installation should now be secure. Thanks for using MariaDB! pi@raspberrypi:~ \$ *Figure 9: Secure MySQL*

# <span id="page-5-0"></span>*Step-6 – Create Zabbix database*

Create the Zabbix database from the MySQL command line. Use the root password you entered in Step-5. \$sudo mysql -uroot -p

From the MySQL prompt enter the below command:

shell> mysql -uroot -p<password> mysql> create database zabbix character set utf8 collate utf8\_bin; mysql> grant all privileges on zabbix.\* to zabbix@localhost identified by '<password>'; mysql> quit;

This is shown below in Figure [10.](#page-5-1)

```
File Edit View Search Terminal Help
pi@raspberrypi:~ $ sudo mysql -uroot -p
Enter password:
Welcome to the MariaDB monitor. Commands end with ; or \g.
Your MariaDB connection id is 68
Server version: 10.0.28-MariaDB-2+b1 Raspbian testing-staging
Copyright (c) 2000, 2016, Oracle, MariaDB Corporation Ab and others.
Type 'help;' or '\h' for help. Type '\c' to clear the current input statement.
MariaDB [(none)]> create database zabbix character set utf8 collate utf8 bin;
Query OK, 1 row affected (0.00 sec)
MariaDB [(none)]> grant all privileges on zabbix.* to zabbix@localhost identified by zabbix;
ERROR 1064 (42000): You have an error in your SQL syntax; check the manual that corresponds to your
MariaDB server version for the right syntax to use near 'zabbix' at line 1
MariaDB [(none)]> grant all privileges on zabbix.* to zabbix@localhost identified by 'zabbix';<br>Query OK, 0 rows affected (0.00 sec)
MariaDB [(none)]> quit
Bye
pi@raspberrypi:~ $
Figure 10: Create Zabbix database
```
Create the database from the schema file using the below command: \$sudo zcat /usr/share/doc/zabbix-server-mysql/create.sql.gz | mysql -uzabbix -p zabbix

This is shown in Figure [11.](#page-6-2)

```
File Edit View Search Terminal Help
pi@raspberrypi:~ $ zcat /usr/share/doc/zabbix-server-mysql/create.sql.gz | mysql -uzabbix -p zabbix
Enter password:
pi@raspberrypi:~ $
```
<span id="page-6-2"></span>*Figure 11: Create Zabbix database*

Next, provide the server the information it needs about the MySQL database. \$sudo nano etc/zabbix/zabbix\_server.conf

Edit the below entries in the configuration file to the correct database settings:

DBHost=localhost DBName=zabbix DBUser=zabbix DBPassword=<password>

This is shown below in Figure [12.](#page-6-1) (DBHost=localhost entry not shown)

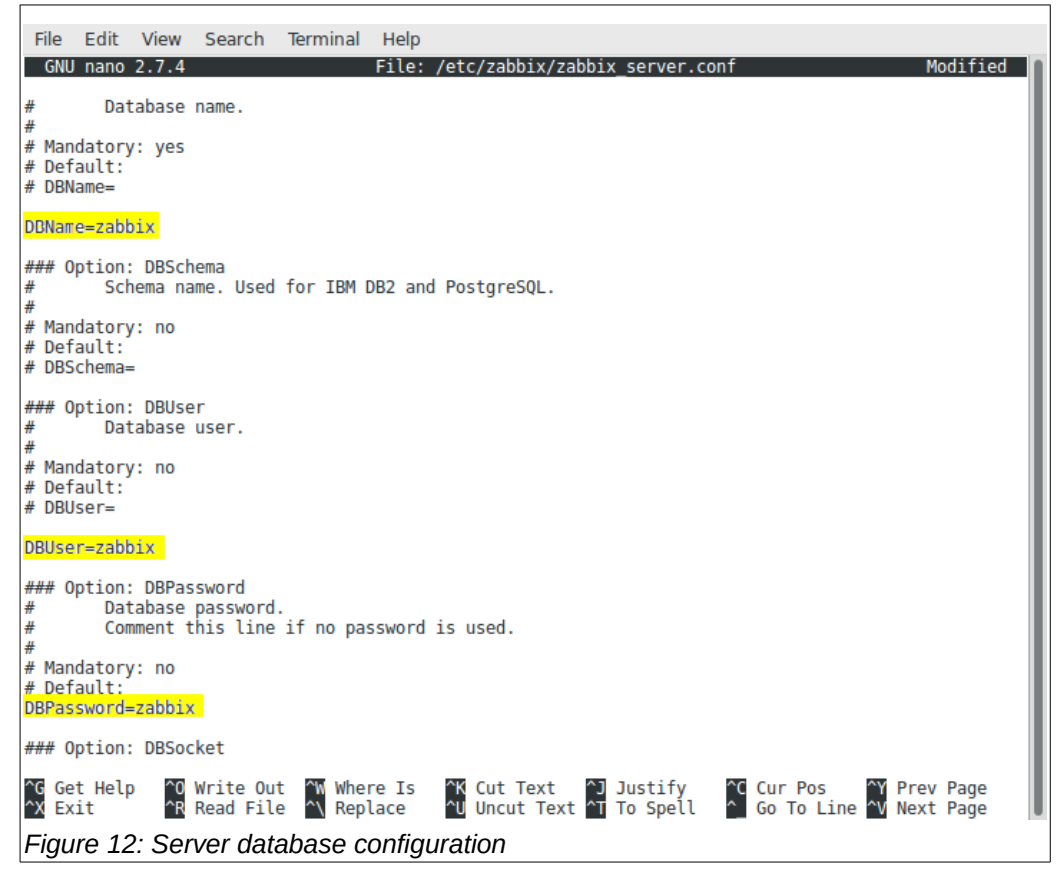

Sart the Zabbix server as shown in [13.](#page-6-0)

<span id="page-6-1"></span>\$sudo service zabbix-server start

```
File Edit View Search Terminal Help
pi@raspberrypi:~ $ sudo service zabbix-server start
pi@raspberrypi:~ $
Figure 13: Server start
```
*"If it works out of the box – what fun is that?"*

Update the rc daemon so the server starts automatically on system startup. Figure [14.](#page-7-2) \$sudo update-rc.d zabbix-server enable

```
File Edit View Search Terminal Help
pi@raspberrypi:~ $ sudo update-rc.d zabbix-server enable
pi@raspberrypi:~ $
```
<span id="page-7-2"></span>*Figure 14: Server auto start*

Also restart the Apache web service. Figure [15.](#page-7-1) \$sudo service apache2 restart

```
File Edit View Search Terminal Help
pi@raspberrypi:~ $ sudo service apache2 restart
pi@raspberrypi ~ $
Figure 15: Apache restart
```
# *Step-7 – Zabbix Frontend configuration*

In this step you will configure the Zabbix frontend (web application).

Open the frontend configuration file and set your local timezone. Figure [16.](#page-7-0) \$sudo nano /etc/apache2/conf-enabled/zabbix.conf.

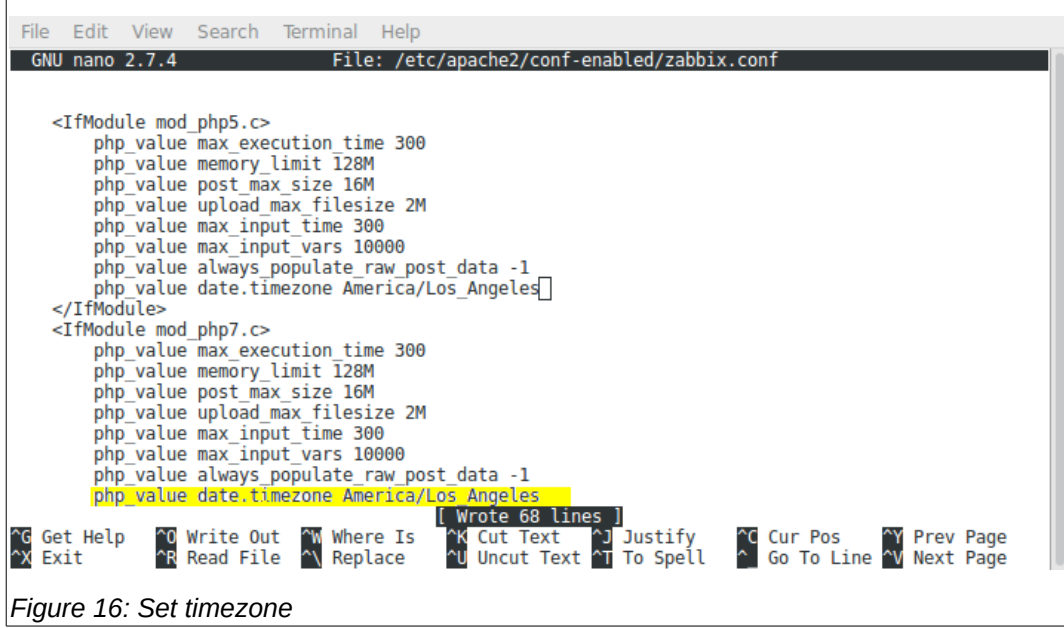

<span id="page-7-0"></span>Save the file <Ctrl>o <Enter> <Ctrl>x.

In your browser, open Zabbix : http://<server\_ip\_or\_name>/zabbix.

If everything is working correctly, you should see the Zabbix Welcome screen as shown in Figure [17.](#page-8-0)

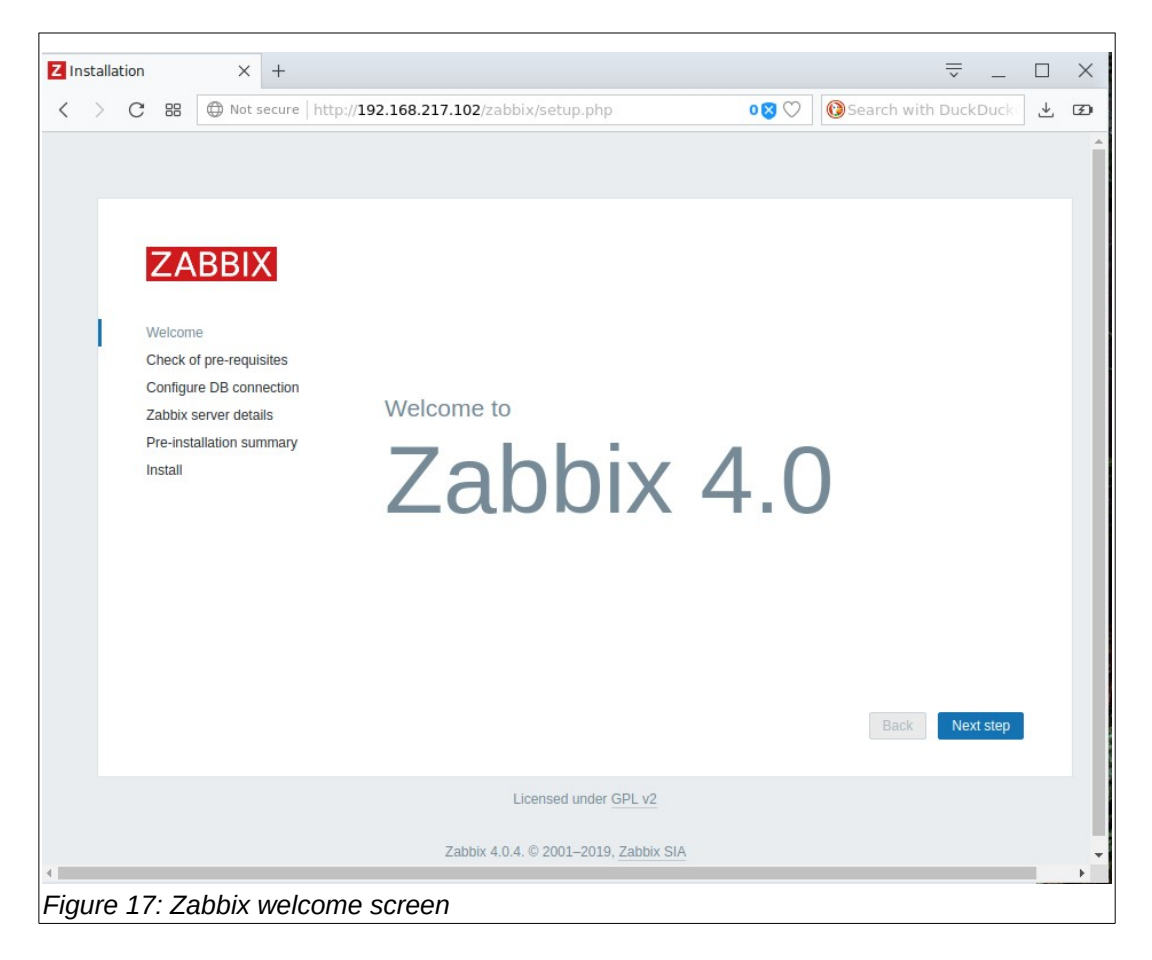

Click on the <Next step> button. You will see the 'pre-requisites' screen as shown in Figure [18.](#page-8-1)

<span id="page-8-1"></span><span id="page-8-0"></span>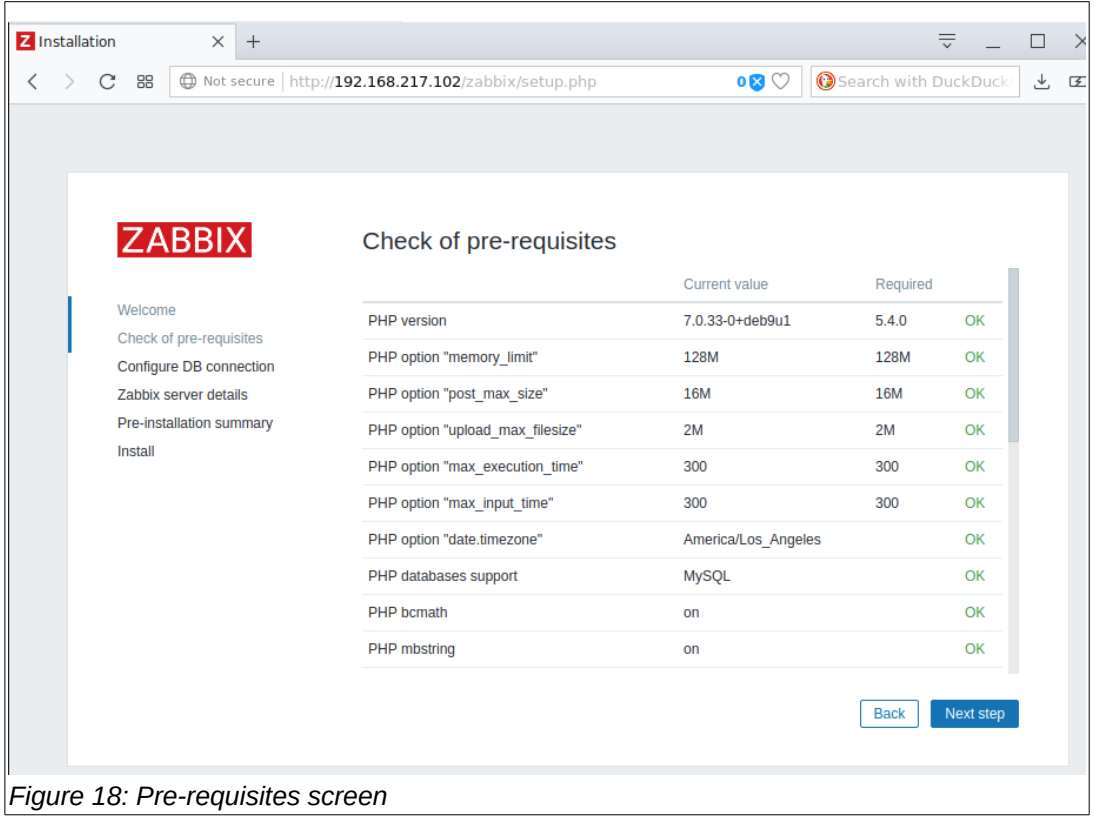

If all of the pre-requisites have been met, you should see a full column of green Ok's on the right.

Click on the <Next step> button. You will see the 'Configure DB connection' screen. Figure [19.](#page-9-1) Enter the database information including the zabbix password.

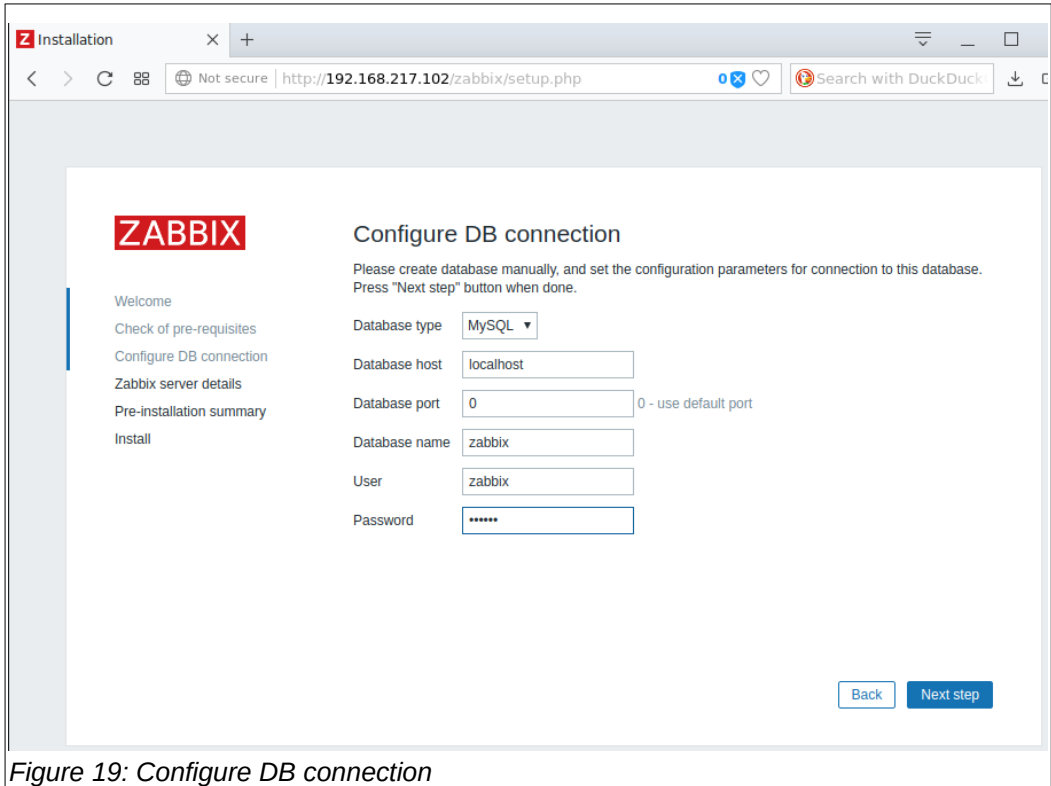

Click on the <Next step> button. You will see the 'Zabbix server details' screen. Figure [20.](#page-9-0)

<span id="page-9-1"></span><span id="page-9-0"></span>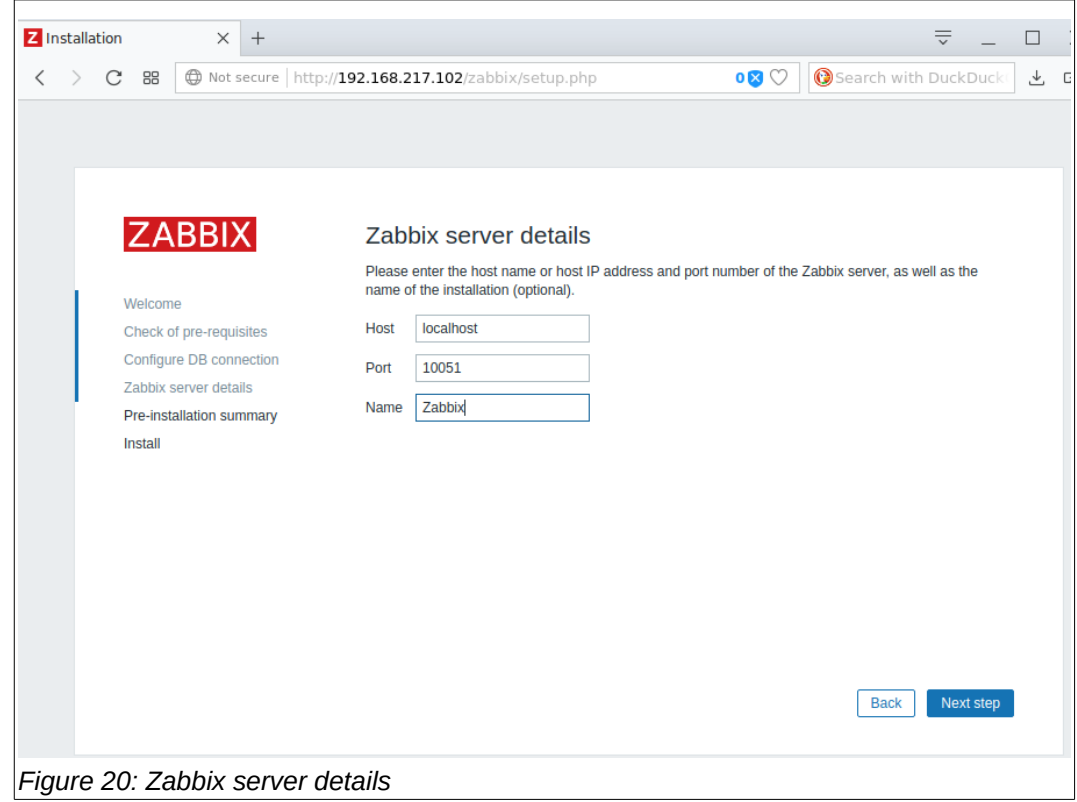

Click on the <Next step> button. You will see the 'Pre-installation summary screen. Figure [21.](#page-10-1)

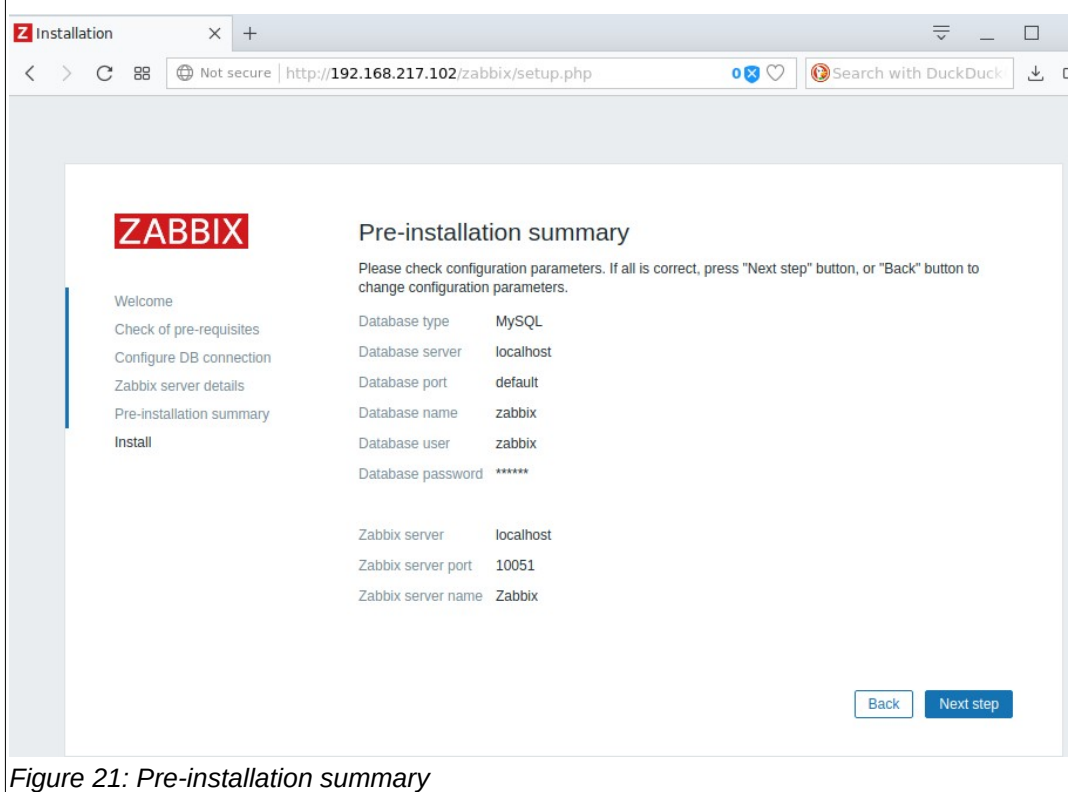

<span id="page-10-1"></span>Click on the <Next step> button. You will see the 'Install' screen. Figure [22.](#page-10-0)

<span id="page-10-0"></span>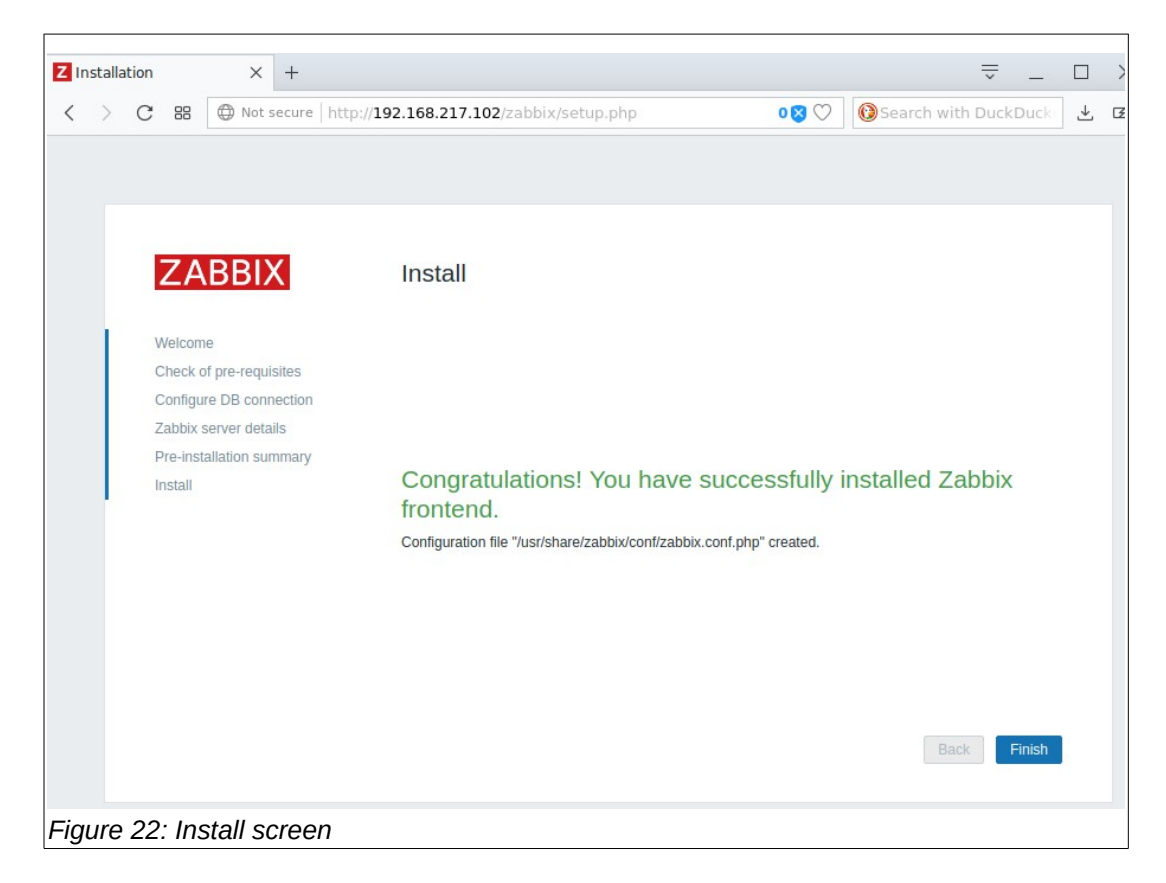

This completes the installation of the Zabbix platform components. When you click on the <Finish> button, you will be presented with the Zabbix login prompt. Figure [23.](#page-11-1)

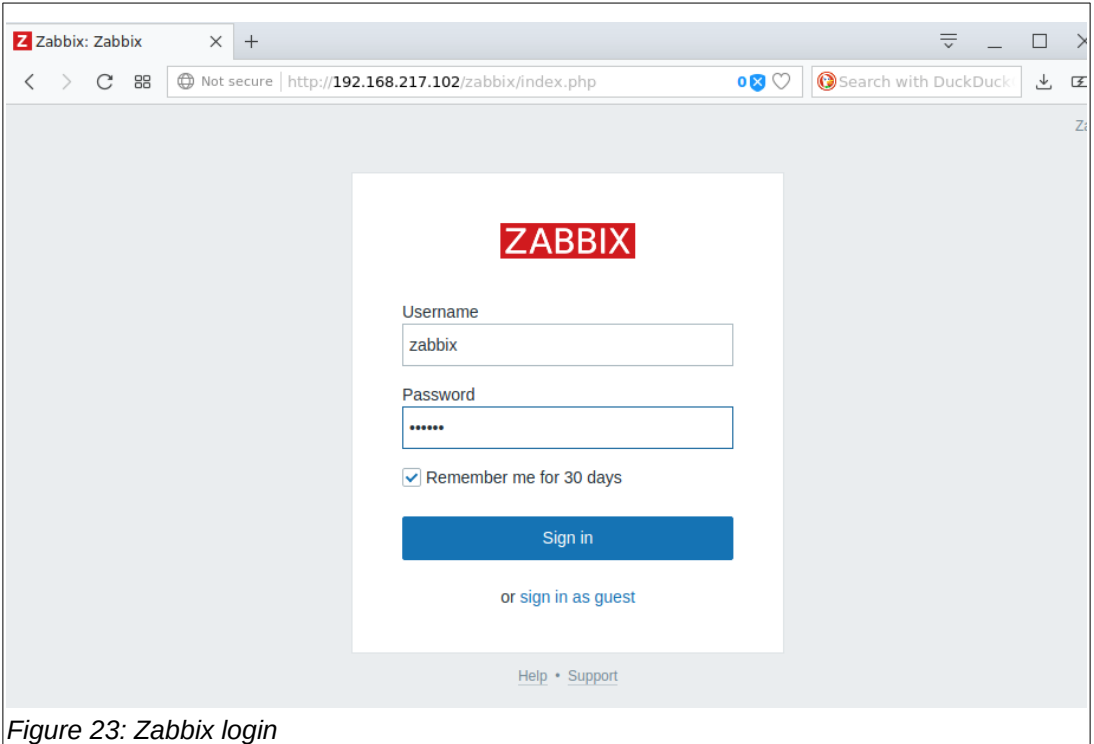

<span id="page-11-1"></span>The default user name is 'Admin' and the password is 'zabbix'.

Once logged in, you will see the 'Global View' dashboard. Figure [24.](#page-11-0)

<span id="page-11-0"></span>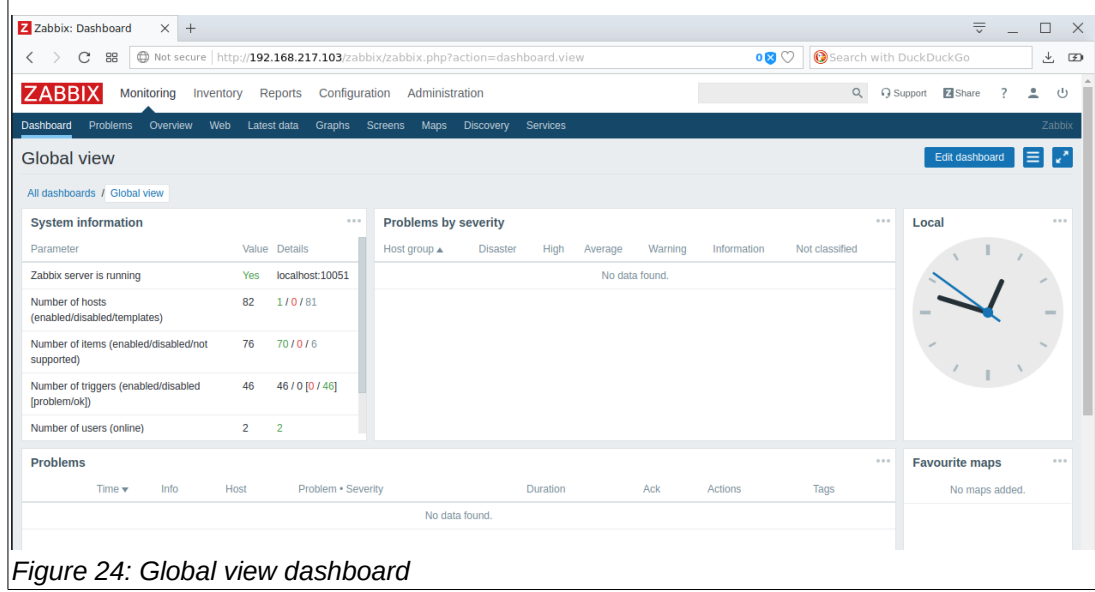

# *Step-8 – Agent installation*

The final step is to install an agent on the Server. Zabbix uses its own agent to monitor itself. Very handy.

At a command window type in the below command: \$sudo apt install zabbix-agent.

This is shown in Figure [25.](#page-12-2)

```
File Edit View Search Terminal Help
pi@raspberrypi:~ $ sudo apt install zabbix-agent
Reading package lists... Done
Building dependency tree
Reading state information... Done
The following NEW packages will be installed:
 zabbix-agent
0 upgraded, 1 newly installed, 0 to remove and 0 not upgraded.
Need to get 392 kB of archives.
After this operation, 877 kB of additional disk space will be used.
Get:1 http://repo.zabbix.com/zabbix/4.0/raspbian stretch/main armhf zabbix-agent armhf 1:4.0.4-1+stretch [392 kB
Fetched 392 kB in 0s (1,442 kB/s)
Selecting previously unselected package zabbix-agent.
(Reading database ... 37864 files and directories currently installed.)
Preparing to unpack .../zabbix-agent_1%3a4.0.4-1+stretch_armhf.deb ...
Unpacking zabbix-agent (1:4.0.4-1+stretch) ...
Setting up zabbix-agent (1:4.0.4-1+stretch).
Processing triggers for systemd (232-25+deb9u8) ...
Processing triggers for man-db (2.7.6.1-2) ...
pi@raspberrypi:~$
Figure 25: Agent installation
```
<span id="page-12-2"></span>Start the agent by entering the below command: \$sudo service zabbix-agent start

This is shown below in Figure [26.](#page-12-1)

```
File Edit View Search Terminal Help
pi@raspberrypi:~ $ sudo service zabbix-agent start
pi@raspberrypi ~ $
Figure 26: Agent start
```
<span id="page-12-1"></span>Update the rc daemon to start the agent on system startup. Figure [27.](#page-12-0)

File Edit View Search Terminal Help  $pi$ graspberrypi:~ \$ sudo update-rc.d zabbix-agent enable  $pi$ @raspberrypi:~ \$ *Figure 27: Startup daemon*

<span id="page-12-0"></span>Congratulations! You now have a working Zabbix server on a Raspberry Pi.

#### **Summary**

The Zabbix platform is a terrific open-source project that can be very useful to the Rapspberry Pi community. Upcoming 'How-To' documents will show how to monitor the system performance of your active Raspberry Pi's. As a bonus, I will show how to connect temperature sensors to Zabbix dashboards.

Send corrections, comments, complaints, ideas, or any other feedback to: *[sopwith@ismellsmoke.net](mailto:sopwith@ismellsmoke.net)*.